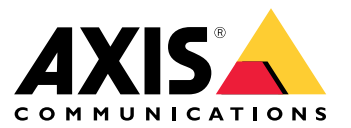

Manuel d'utilisation

## Table des matières

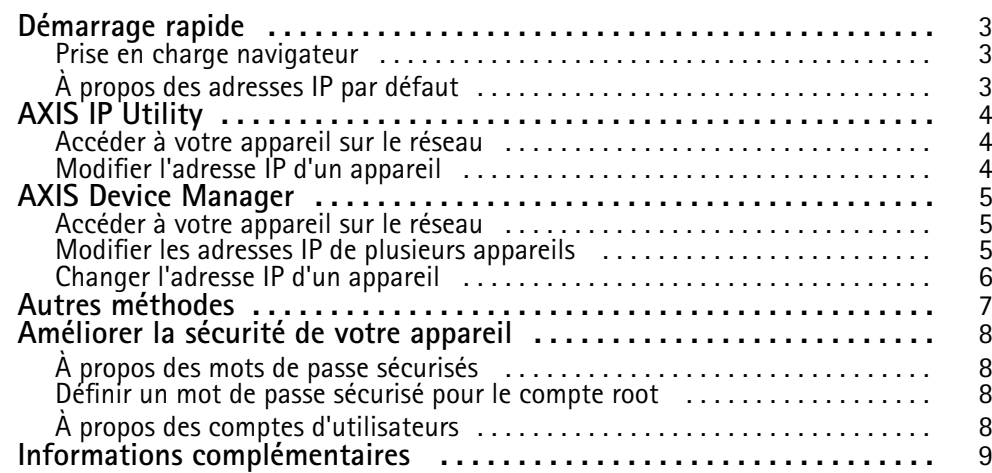

### <span id="page-2-0"></span>Démarrage rapide

## Démarrage rapide

Pour trouver les périphériques Axis présents sur le réseau et leur attribuer des adresses IP sous Windows®, utilisez AXIS IP Utility ou AXIS Device Manager. Ces applications sont gratuites et peuvent être téléchargées via *[axis.com/support](https://www.axis.com/support)*

Avec AXIS IP Utility, vous pouvez :

- rechercher des appareils présents sur le réseau
- modifier les adresses IP statiques

Avec AXIS Device Manager, vous pouvez :

- rechercher des appareils présents sur le réseau
- attribuer des adresses IP
- définir des mots de passe
- voir l'état de la connexion
- effectuer des opérations sur plusieurs appareils simultanément
- gérer les mises à niveau du micrologiciel
- configurer les paramètres du périphérique

Voulez-vous des informations sur d'autres méthodes ? Voir *Autres [méthodes](#page-6-0) page [7](#page-6-0)* .

#### **Prise en charge navigateur**

Vous pouvez utiliser le périphérique avec les navigateurs suivants :

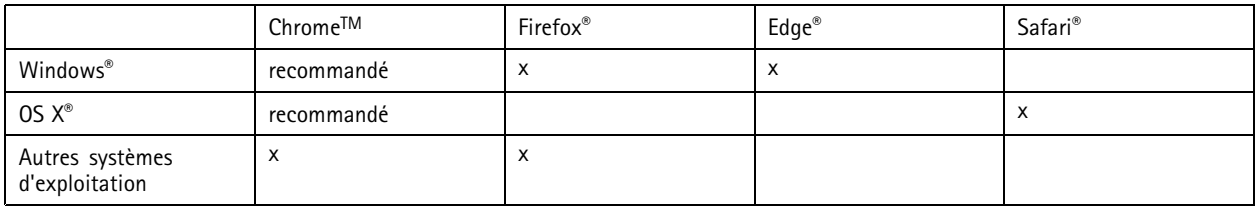

Pour obtenir davantage d'informations sur les navigateurs recommandés, consultez la page *[axis.com/browser-support](https://www.axis.com/browser-support)*

## **À propos des adresses IP par défaut**

Les appareils Axis sont conçus pour être utilisés sur un réseau Ethernet. Vous avez besoin d'une adresse IP pour pouvoir accéder à la page Web de l'appareil. La plupart des réseaux ont un serveur DHCP qui attribue automatiquement des adresses IP aux appareils connectés.

Si votre réseau <sup>n</sup>'a pas de serveur DHCP, l'adresse IP par défaut est 192.168.0.90.

### <span id="page-3-0"></span>AXIS IP Utility

#### AXIS IP Utility

#### Note

L'ordinateur exécutant AXIS IP Utility doit se trouver sur le même segment de réseau (sous-réseau physique) que le périphérique Axis.

#### **Accéder à votre appareil sur le réseau**

- 1. Connectez le périphérique Axis à l'alimentation et au réseau.
- 2. Lancez AXIS IP Utility. Tous les appareils disponibles sur le réseau apparaissent automatiquement dans la liste.
- 3. Pour accéder à l'appareil à partir d'un navigateur, double-cliquez sur son nom dans la liste.

#### **Modifier l'adresse IP d'un appareil**

- 1. Lancez AXIS IP Utility. Tous les appareils disponibles sur le réseau apparaissent automatiquement dans la liste.
- 2. Cliquez avec le bouton droit sur l'appareil dans la liste et sélectionnez **Attribuer une nouvelle adresse IP à l'appareil sélectionné**.
- 3. Entrez une adresse IP disponible et cliquez sur **Attribuer**.
- 4. Pour accéder à l'appareil à partir d'un navigateur, double-cliquez sur son nom dans la liste.

#### <span id="page-4-0"></span>AXIS Device Manager

#### AXIS Device Manager

#### **Accéder à votre appareil sur le réseau**

- 1. Connectez le périphérique Axis à l'alimentation et au réseau.
- 2. Lancez AXIS Device Manager.
- 3. Pour connecter un serveur, allez sans **Main menu <sup>&</sup>gt; Servers <sup>&</sup>gt; New connection (Menu principal <sup>&</sup>gt; Serveurs <sup>&</sup>gt; Nouvelle connexion)**:
	- Si le serveur est sur le réseau, sélectionnez **Serveur distant** et un serveur dans la liste déroulante ou entrez l'adresse IP ou l'adresse DNS dans le champ **Serveur distant**.
	- Si le serveur <sup>s</sup>'exécute localement sur l'ordinateur, sélectionnez **Cet ordinateur**.
- 4. Pour vous connecter en tant qu'utilisateur Windows actuel, cliquez sur **Connexion**.

Si vous <sup>n</sup>'utilisez pas **Se connecter en tant qu'utilisateur actuel**, saisissez un nom d'utilisateur et un mot de passe à l'étape suivante.

- 5. Ajouter des appareils :
	- AXIS Device Manager recherche automatiquement les appareils Axis présents sur le réseau et les ajoute à la liste des appareils.
	- Pour ajouter manuellement des appareils, accédez à **Device management <sup>&</sup>gt; Add devices (Gestion des appareils <sup>&</sup>gt; Ajouter des appareils)**. Sélectionnez les appareils que vous souhaitez ajouter depuis la liste, cliquez sur **Suivant**, puis sur **Terminer**.
	- Pour ajouter des appareils depuis une plage d'adresses IP, accédez à **Device management <sup>&</sup>gt; Add devices from IP range (Gestion des appareils <sup>&</sup>gt; Ajouter des appareils depuis une plage d'adresses IP)**.
	- Pour ajouter un appareil à partir d'une adresse IP spécifique, accédez à **Device management <sup>&</sup>gt; Add device from address (Gestion des appareils <sup>&</sup>gt; Ajouter un appareil depuis une adresse spécifique)**.
- 6. Pour accéder à l'appareil à partir d'un navigateur, cliquez sur le lien de l'adresse dans la liste.

#### **Modifier les adresses IP de plusieurs appareils**

Pour accélérer le processus d'attribution des adresses IP, AXIS Device Manager suggère des adresses IP à partir d'une plage spécifiée.

- 1. Dans AXIS Device Manager, allez à **Device management (Gestion des appareils)**.
- 2. Sélectionnez les appareils à configurer, puis cliquez sur **Attribuer une adresse IP aux appareils sélectionnés** .
- 3. Dans la boîte de dialogue **Maintenance des appareils**, cliquez sur **Oui**.
- 4. Sélectionnez **Attribuer la plage d'adresses IP suivante**.
- 5. Pour modifier la plage d'adresses IP suggérée, entrez la plage d'adresses IP dans le champ **Plage IP**.
- 6. Cliquez sur **Suivant**.
- 7. Pour modifier l'une des adresses IP, sélectionnez un appareil et cliquez sur **Modifier un IP**.
- 8. Cliquez sur **Terminer**.

## <span id="page-5-0"></span>AXIS Device Manager

## **Changer l'adresse IP d'un appareil**

- 1. Sélectionnez l'appareil que vous souhaitez configurer, puis cliquez sur **Attribuer une adresse IP aux appareils sélectionnés** .
- 2. Choisissez **Attribuez l'adresse IP suivante**.
- 3. Entrez l'adresse IP, le masque de sous-réseau et le routeur par défaut.
- 4. Cliquez sur **OK**.

## <span id="page-6-0"></span>Autres méthodes

## Autres méthodes

Vous trouverez ci-dessous les autres méthodes disponibles pour attribuer ou découvrir des adresses IP.

#### **Windows**®

• **UPnP**™

UPnP détecte automatiquement les périphériques Axis et les ajoute à **Réseau** ou **Favoris réseau**.

#### **Mac OS X**® **10.4 ou version ultérieure**

• **Bonjour** (applicable aux navigateurs compatibles avec Bonjour)

Accédez au signet Bonjour dans votre navigateur, par exemple Safari, puis cliquez sur le lien pour accéder à la page Web.

**Tous les systèmes d'exploitation**

• **Serveur DHCP**

Pour afficher les pages d'administration du serveur DHCP du réseau, consultez la documentation utilisateur du serveur.

• **Services vidéo hébergés**

Pour vous connecter à un service vidéo hébergé, consultez le guide d'installation du fournisseur de services. Pour trouver plus facilement un fournisseur de services local, visiter *www.axis.com/hosting*

#### <span id="page-7-0"></span>Améliorer la sécurité de votre appareil

## Améliorer la sécurité de votre appareil

### **À propos des mots de passe sécurisés**

#### Important

Les périphériques Axis envoient le mot de passe initial en texte clair sur le réseau. Pour protéger votre appareil après la première connexion, configurez une connexion HTTPS sécurisée et cryptée, puis modifiez le mot de passe.

Le mot de passe de l'appareil est la principale protection de vos données et services. Les périphériques Axis <sup>n</sup>'imposent pas de stratégie de mot de passe car ils peuvent être utilisés dans différents types d'installations.

Pour protéger vos données, nous vous recommandons vivement d'effectuer ce qui suit :

- Modifiez le mot de passe par défaut fourni avec chaque périphérique.
- Utilisez un mot de passe comportant au moins 8 caractères, de préférence créé par un générateur de mot de passe.
- Prenez garde à ce que le mot de passe ne soit dévoilé à personne.
- Changez le mot de passe à intervalles réguliers, au moins une fois par an.

#### **Définir un mot de passe sécurisé pour le compte root**

#### Important

Le nom d'utilisateur administrateur par défaut est **root**. En cas d'oubli du mot de passe racine, réinitialisez l'appareil aux paramètres des valeurs par défaut.

- 1. Saisissez un mot de passe. Suivez les instructions sur les mots de passe sécurisés. Voir *À propos des mots de passe sécurisés page 8* .
- 2. Resaisissez le mot de passe pour le confirmer.
- 3. Cliquez sur **Créer les informations de connexion**. Le mot de passe est à présent configuré.

## **À propos des comptes d'utilisateurs**

Le compte racine par défaut <sup>a</sup> tous les privilèges et doit être réservé aux tâches d'administrations. Utilisez toujours un compte d'utilisateur avec des privilèges limités lorsque vous effectuez les tâches quotidiennes. Cela permet de moins exposer le compte administrateur.

## <span id="page-8-0"></span>Informations complémentaires

## Informations complémentaires

- Le manuel d'utilisateur est disponible sur le site *axis.com*
- Pour vérifier <sup>s</sup>'il existe un firmware mis à jour pour votre appareil, voir *axis.com/support*
- Pour accéder à des formations et webinaires en ligne utiles, voir *axis.com/academy*

Manuel d'utilisation Comment attribuer une adresse IP et accéder à votre périphérique Date © Axis Communications AB, 2017 -2018 Référence T1 0125563

Ver . M4.2 Date: Novembre 2018